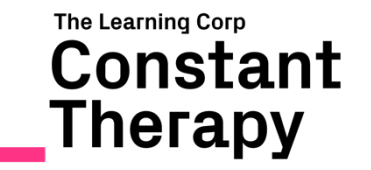

# Constant Therapy: Clinician edition how-to guide

**CONTACT US:** thelearningcorp.com **T** 888 233 1399 **E** support@constanttherapy.com

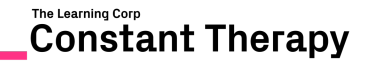

# **GETTING STARTED WITH CONSTANT THERAPY**

To familiarize yourself with Constant Therapy, create a demo patient account. This will allow you to see how to add/remove, view the tabs, reports, etc.:

- 1. Open your Constant Therapy app
- 2. Tap on Add > Create New Client Account
- 3. Create a DEMO patient account (i.e. username: xxx\_demo)

## **ADDING A CLIENT TO YOUR ACCOUNT**

#### **New Constant Therapy User**

- 1. Tap on Add > Create New Client
- 2. Create a patient username and password
- 3. Write this down for the patient to log in at home

#### **Link to an existing Constant Therapy User**

- 1. Tap on Add > Add Existing Client
- 2. Have the patient enter the login credentials

### **USING THE CLINICIAN TASK TAB**

- Tap on the patient's username to access settings select which dominant hand, if audio instructions are needed, how the homework plan should populate, etc.
- Access all Constant Therapy exercises in the task window.
- The Clinician can customize the homework plan for the patient or allow the program to auto load. \*Note about automatic homework: The exercises that are auto-added will be determined by the progress of the previous task completed. Tasks will get harder based on the patient's accuracy and latency.
- Search for a specific exercise in the search bar.
- Tap on the blue arrows to move the item to the patient's homework plan.
- To delete an exercise, tap on the minus sign.
- To change the level of difficulty, tap the three lines next to that exercise.

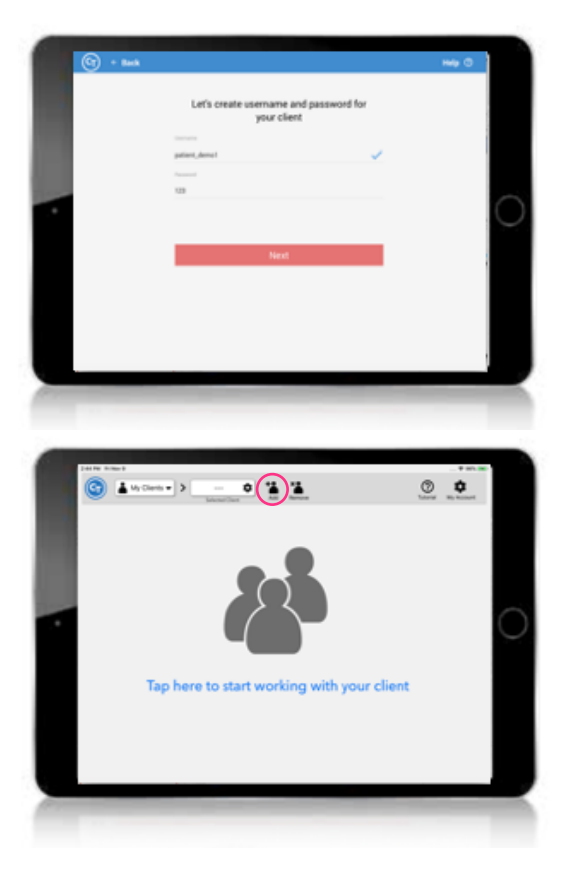

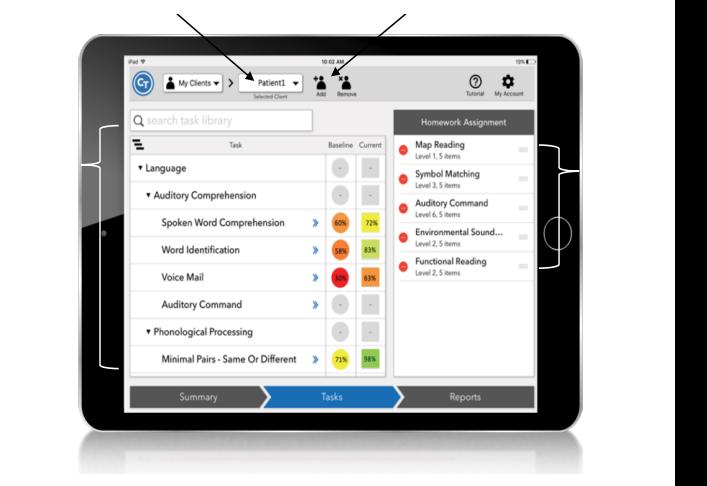

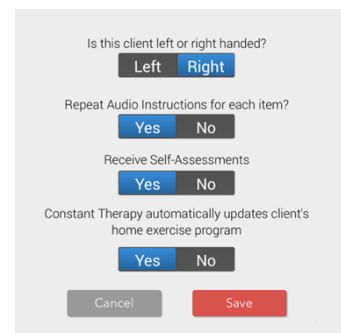

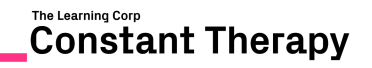

## **USING THE SUMMARY TAB**

- Choose the date range to review tap on black bar
- Specific exercise performance tap on the name of the exercise
- Tap on dates in the calendar to view duration and number of items performed in each session
- Circles = in clinic, Squares = at home

## **REPORTS TAB**

When tapping on the Reports tab, a SOAP note appears (Subjective, Objective, Assessment and Plan – progress notes) After selecting a date range, this can be exported and printed or emailed or even added to an EMR. Tap to close to view the Reports Table. \*The Reports table is currently only available on iPads.

Tap on the score to view more analytic features. You can see the following data:

- Item-by-item accuracy (Correct/incorrect)
- Item-by-item latency
- Screenshots of each item performed
- Accuracy and latency percentiles

# **GET PATIENTS STARTED WITH CONSTANT THERAPY FOR USE AT HOME**

Patients can do this on their own or with a caregiver at home.

- 1. Download the Constant Therapy app onto the patient's tablet
- 2. Log in with the Username/password created for the patient in the clinic
- 3. Press Start to begin

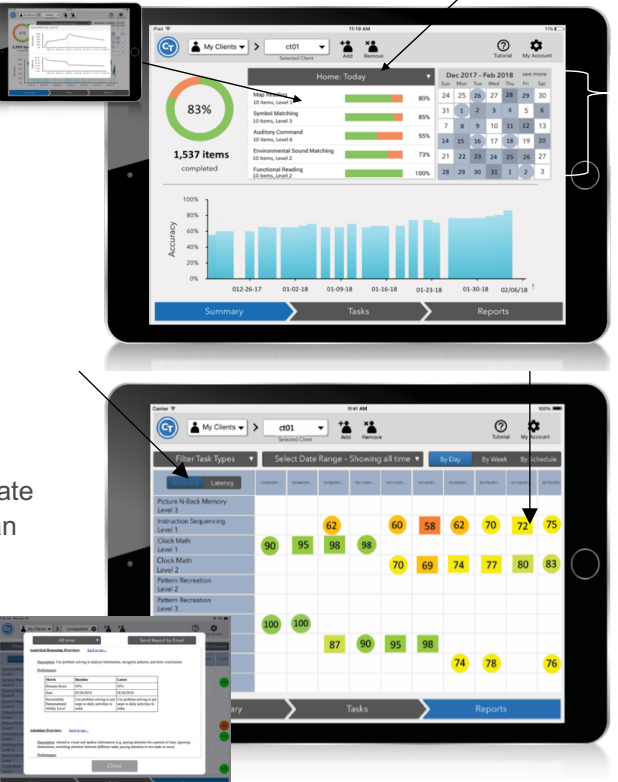

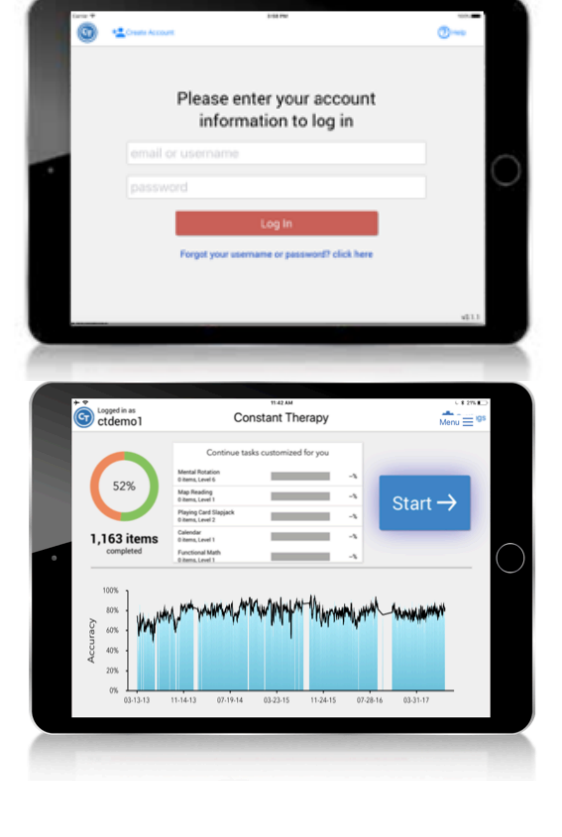